## **Transparency Effect: Opacity for a color image in InDesign**

\* Note: There are multiple ways of achieving this effect.

## Go to InDesign and place the image **Go to WINDOWS> EFFECT Image will stay in color, but appears lighter**

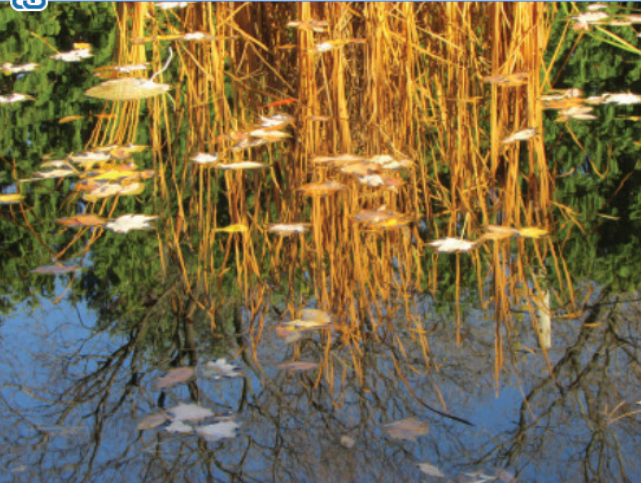

and change **Opacity**

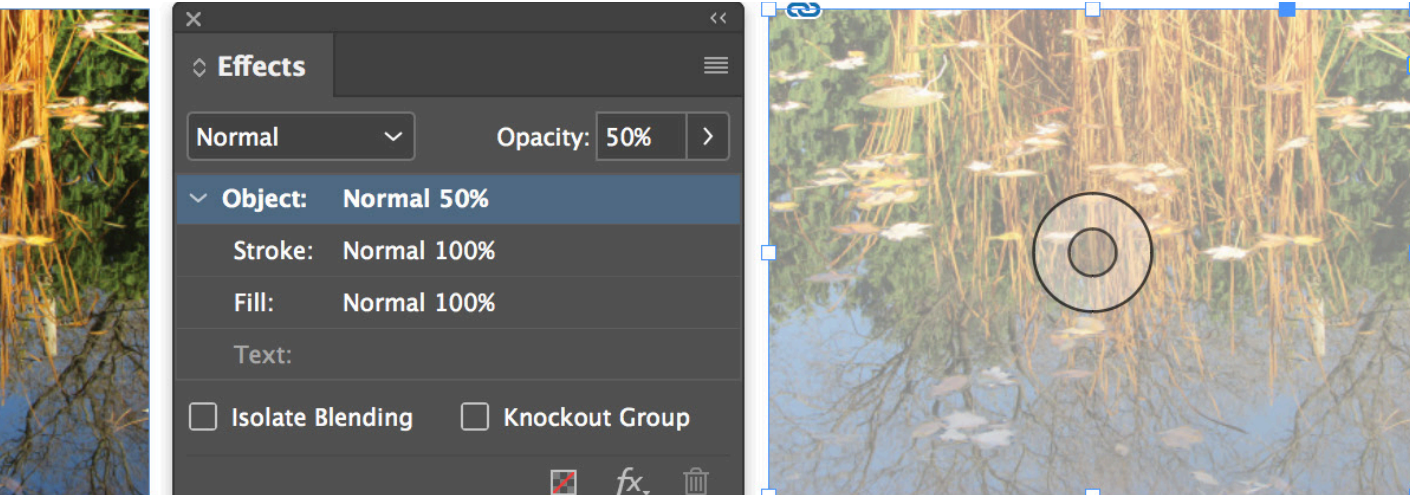

Photo by M. Giulian

**This might be helpful if you need to maintain the look of the image, but have to think about contrast between typography & background**

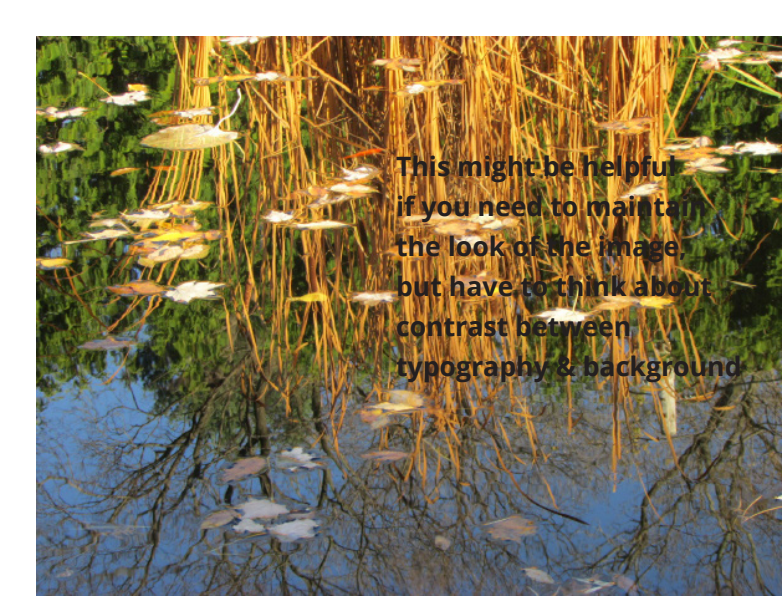

**PROBLEM:**

Image is busy and have so many areas of different colors..

These are still a problem, even if I try to change the color of the type.

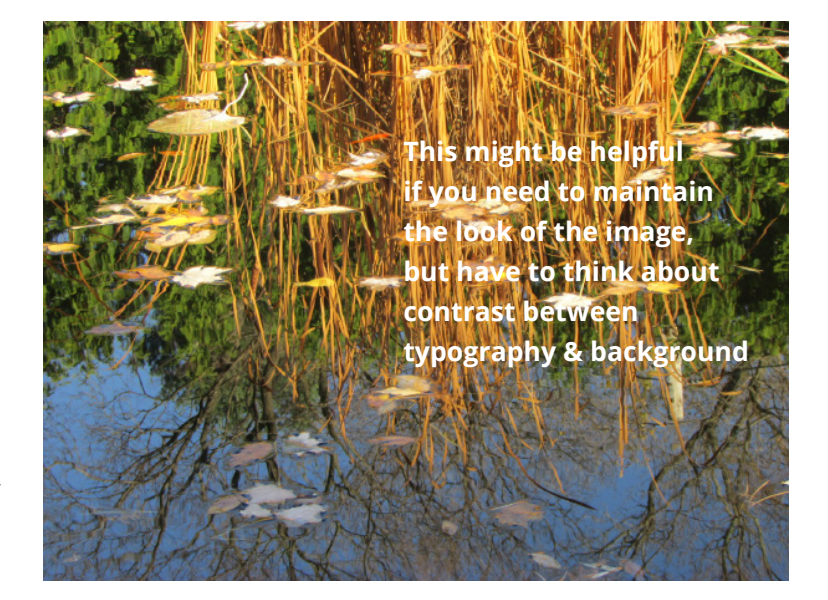

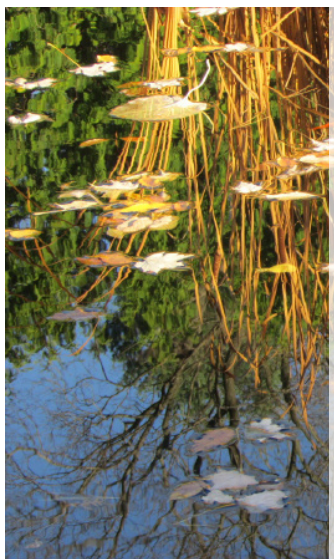

**This might be helpful if you need to maintain the look of the image, but have to think about contrast between typography & background**

## **SOLUTION**

By creating a lighter version of the color photograph, I can place dark type over it.

Contrast was achieved!